# **Keyes RF Transceiver nRF905**

#### **General Description**

The Nordic nRF905 is a highly integrated, low power, multiband RF transceiver IC for the 433/868/915MHz ISM (Industrial, Scientific and Medical) band. With an integrated +10dBm PA and sensitivity of -100dBm, the nRF905 is an ideal solution for applications requiring longer-range. The ShockBurst™ hardware protocol accelerator offloads time critical protocol functions from the application microcontroller enabling the implementation of advanced and robust wireless connectivity with low cost 3rd-party microcontrollers.

In summary, the nRF905 integrates a complete 433/868/915MHz ISM RF transceiver, RF synthesizer, and baseband logic, including the ShockBurst<sup>™</sup> hardware protocol accelerator supporting a

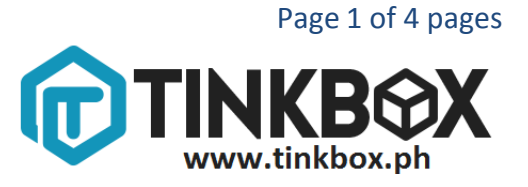

high-speed SPI interface for the application controller. No external loop filter, resonators, or VCO varactor diodes are required, only a low cost crystal, matching circuitry, and antenna.

### **Specifications**

- 2.5µA power down mode
- 9mA Radio TX at -10dBm; 30mA Radio TX at +10dBm; 12.5mA Radio RX
- License-free 433/868/915MHz ISM band operation, GFSK modulation
- +10, 6, -2, and -10dBm programmable TX output power
- 50kbps on-air data rate
- -100dBm RX sensitivity
- 1.9 to 3.6V supply range
- Temperature range of -40 to +80 ºC
- 16 MHz Crystal Oscillator
- Outdoor Range: up to 1000m
- Indoor Range: up to 200m

### **Schematic**

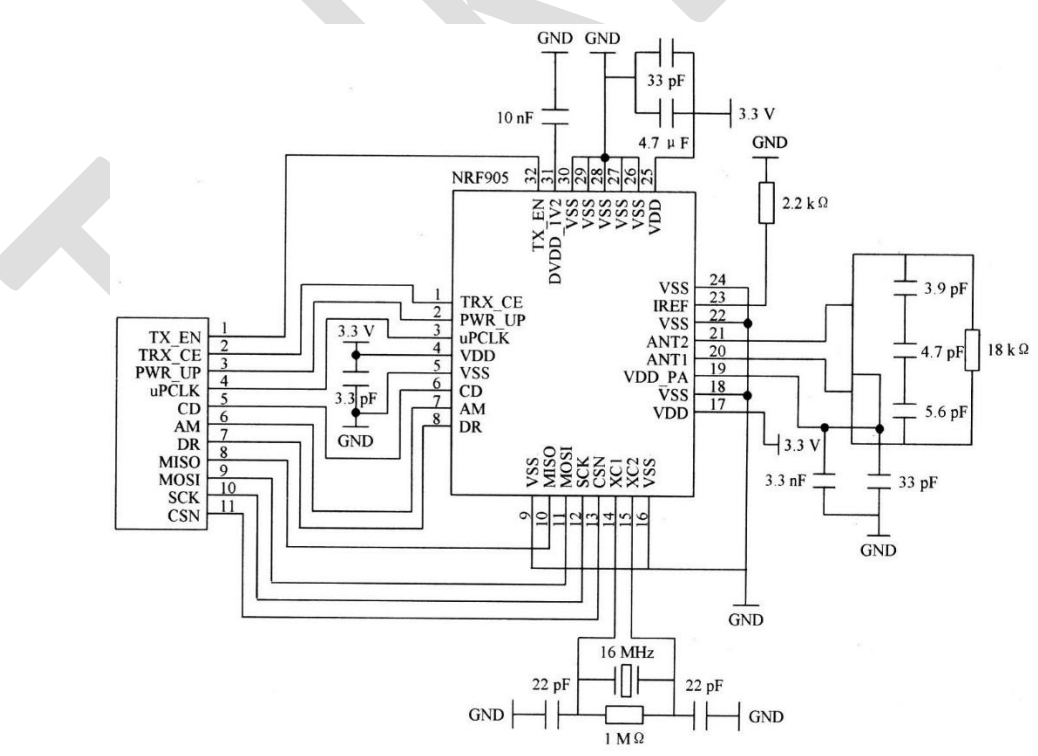

w.tinkbox.ph

Page 2 of 4 pages

#### **How to test**

You need:

2 Arduino 2 nRF905 Transceiver Connecting Wires Breadboard

- 1. First of all, download [nRF905 library](http://www.tinkbox.ph/sites/tinkbox.ph/files/downloads/nRF905.zip) from the Altronics website and extract it to your Arduino libraries folder.
- 2. Connect the nRF905 Transceiver to your Arduino using the connections shown below. You have to do this twice using 2 Arduinos and 2 nRF905 Transceivers.

**Controllering** 

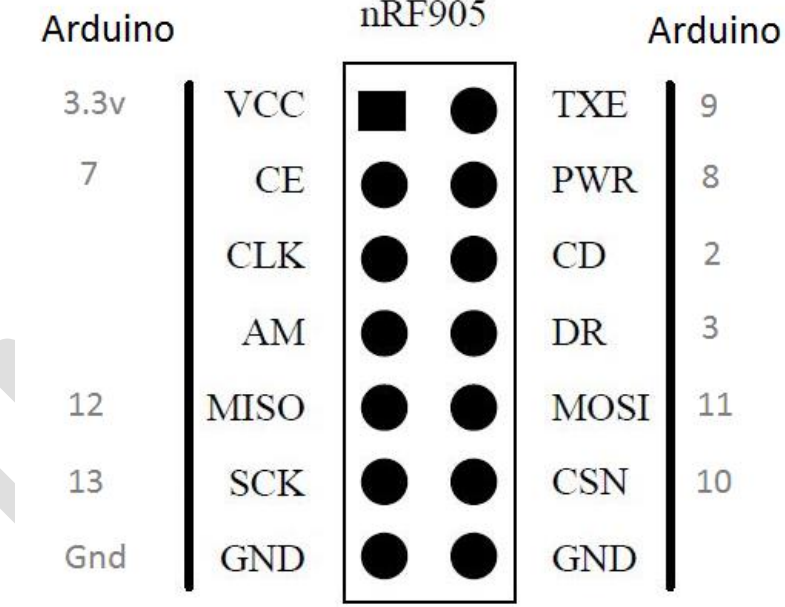

- 3. Choose a COM port, open lowpwr client then click upload. You can find this sketch at Arduino IDE File> Examples > nRF905 > lowpwr\_client.
- 4. Open lowpwr\_server then click upload. You can find this sketch at Arduino IDE File> Examples > nRF905 > lowpwr\_server. Be noted that you have to open a new instance of Arduino IDE to use two serial monitors at the same time.
- 5. Open both serial monitors and see the results. You should be able to get ping test between the two transceivers.

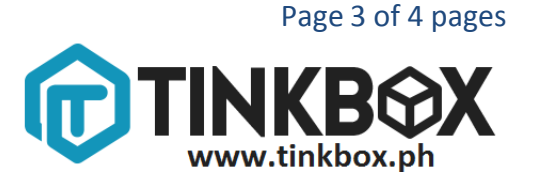

# **Actual Setup**

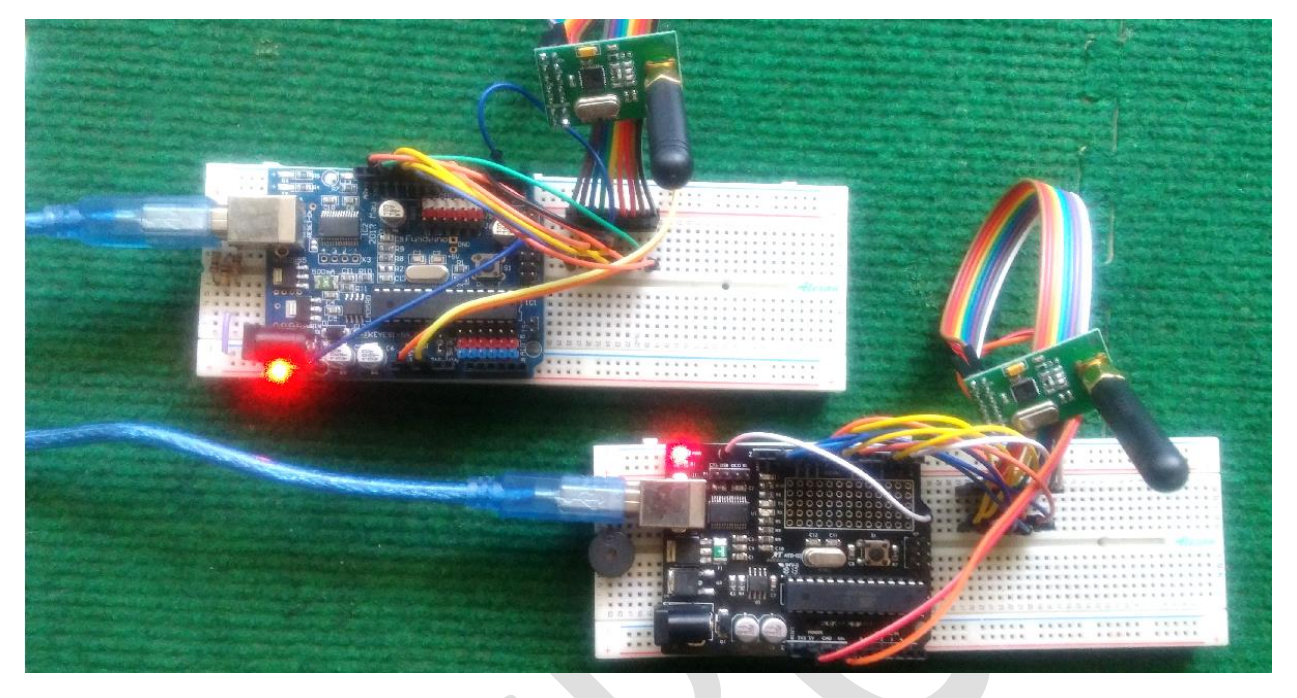

## **Result**

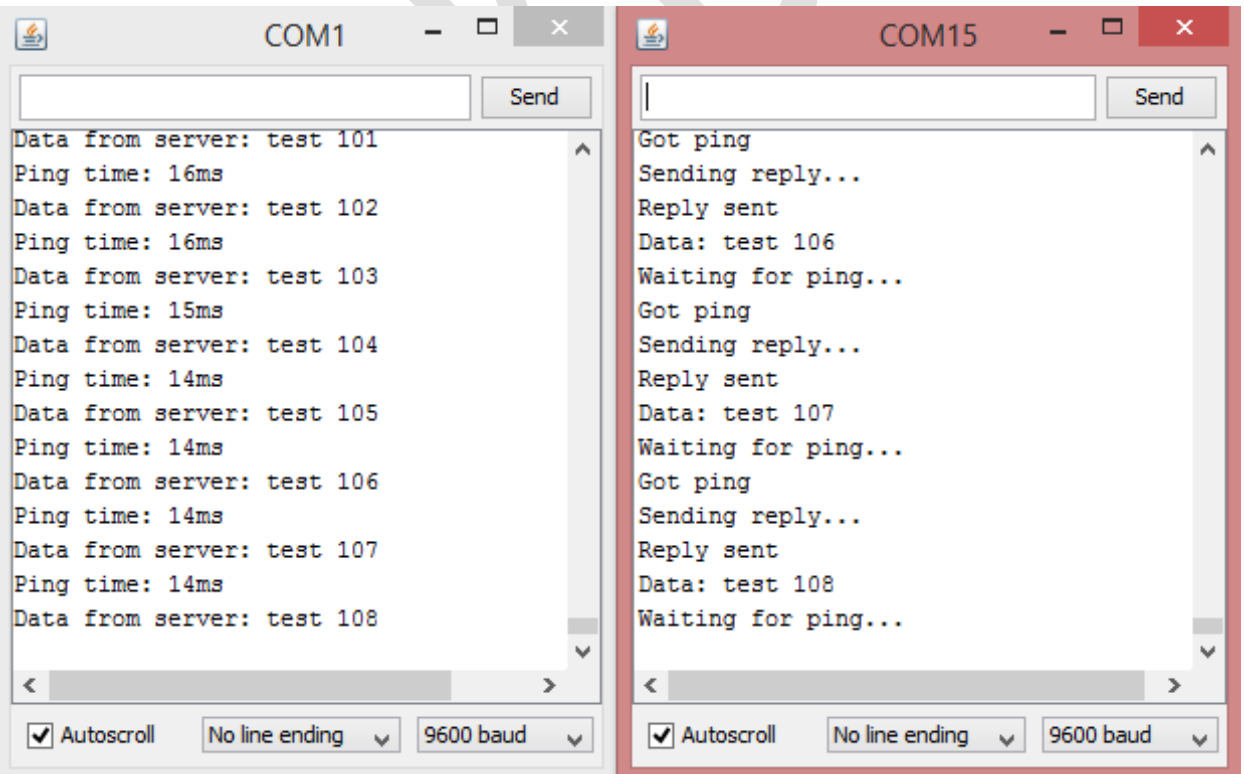

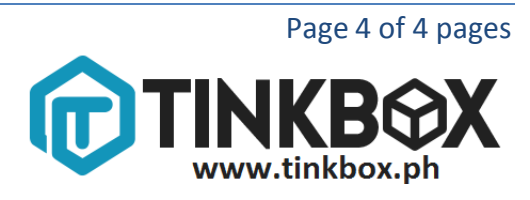